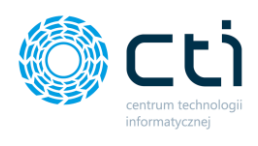

# **INSTRUKCJA OBSŁUGI**

**INWENTARYZACJA KOLEKTORAMI BY CTI**

### **1. Wstęp**

**Inwentaryzacja mobile** to moduł służący do obsługi inwentaryzacji towarów na magazynie za pomocą kolektorów danych. Moduł Inwentaryzacji korzysta z Arkusza Inwentaryzacyjnego z Comarch ERP Optima.

Magazynierzy lub osoby do tego wyznaczone dokonują inwentaryzacji tego co zostało dodane do Arkusza inwentaryzacyjnego szczytując po kolei wszystkie towary. Program na bieżąco kontroluje sczytane przez osoby towary oraz pilnuje czy na danym towarze występuje określny atrybut z cechą.

Moduł jest przeznaczony na urządzania mobilne (kolektor danych) dzięki czemu praca z nim jest łatwa szybka i przyjemna!

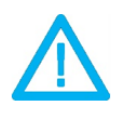

UWAGA! Oprogramowanie współpracuje jedynie z systemami Comarch ERP opartymi na bazach MSSQL. Bazy PostgreSQL nie sq obsługiwane.

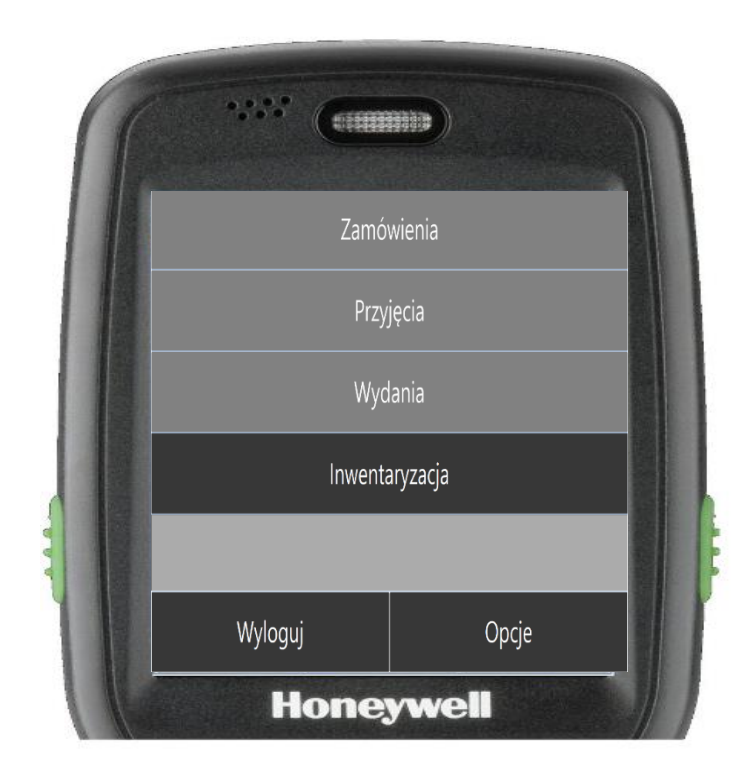

## **2. Instrukcja instalacji i konfiguracji programu**

### 2.1. Instalacja

Aby zainstalować program należy uruchomić dostarczony przez dostawcę oprogramowania plik instalacyjny i postępować zgodnie z instrukcją instalatora. Program instalujemy na serwerze terminalowym do, którego podłączane poprzez pulpit zdalny będą kolektory danych.

#### 2.2. Konfiguracja

Po uruchomieniu programu należy wypełnić ustawienia MSSQL:

- 1. Serwer wpisujemy serwer bazy Comarch ERP Optima
- 2. Użytkownik uzupełniamy użytkownika
- 3. Hasło uzupełniamy hasło
- 4. Baza wybieramy z listy bazę danych firmy z Comarch ERP Optima
- 5. Serwer klucza- uzupełniamy serwer, na którym znajduje się klucz w momencie kiedy klucz znajduje się na innym serwerze niż instalowana jest aplikacja
- 6. Klikamy test
- 7. Uruchom skrypty
- 8. Zapisz
- 9. Zamknij

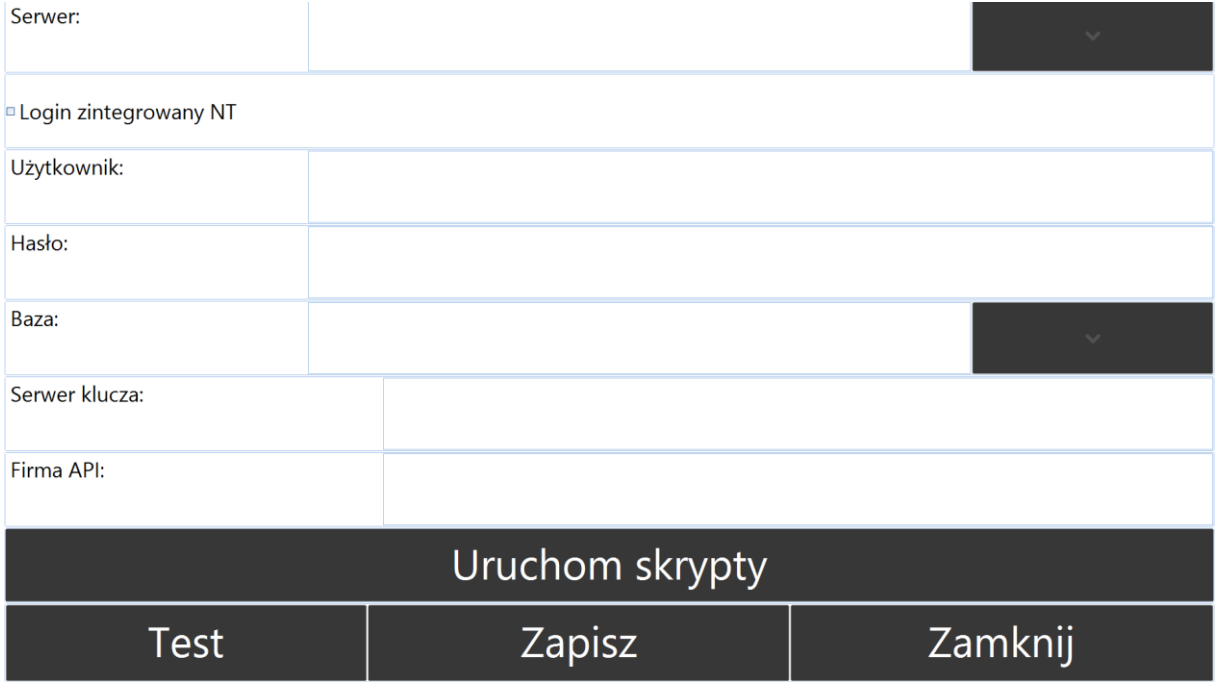

### **3. Logowanie**

Do aplikacji logowanie odbywa się za pomocą operatora z Comarch ERP Optima. Dzięki temu rozwiązaniu mamy możliwość sprawdzenia, który arkusz pomocniczy należy do którego z operatorów.

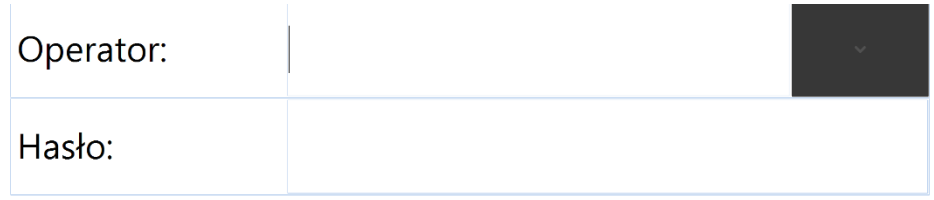

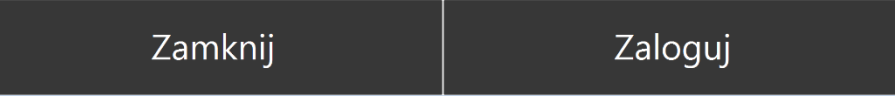

Z listy rozwijalnej wybieramy operatora poprzez kliknięcie w dany login. Następnie wpisujemy hasło i klikamy zaloguj.

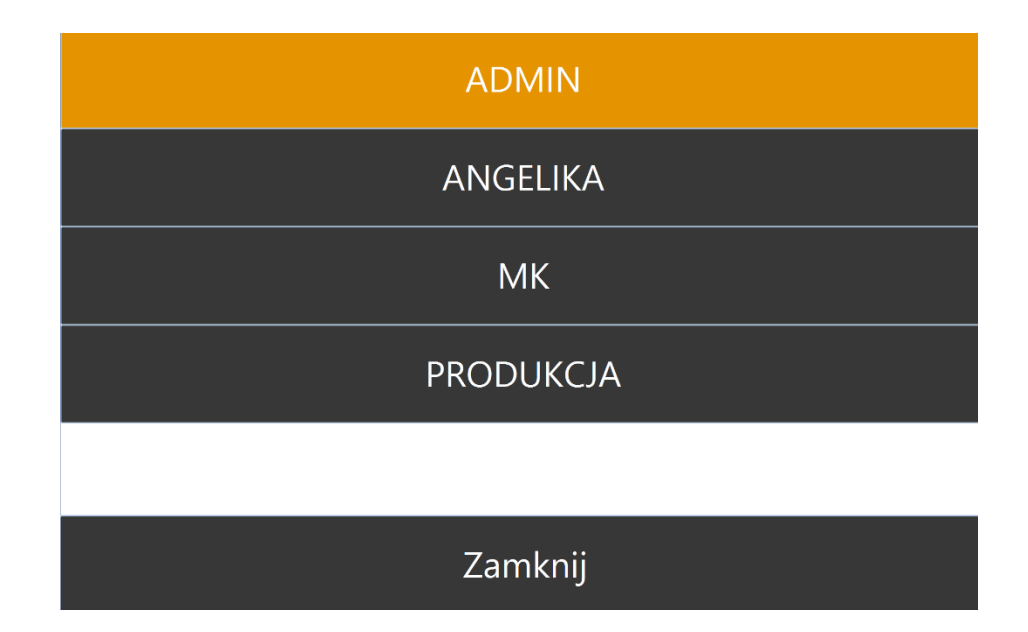

## **4. Licencja**

**Przy próbie pierwszego logowania program poprosi nas o wgranie licencji.** 

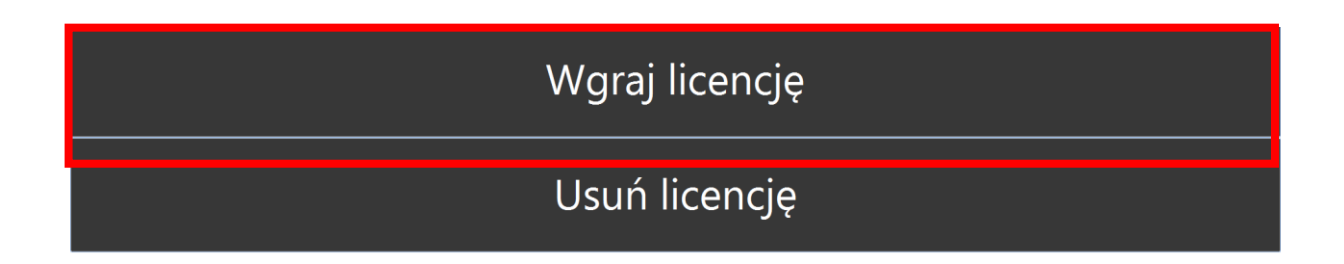

# Zamknij

Klikamy przycisk wgraj licencje i wybieramy ją z dysku, z miejsca, w którym została zapisana.

# **5. Wyrób dokumentu w aplikacji mobilnej**

Aby móc przeprowadzić inwentaryzację w pierwszej kolejności musi zostać utworzony i zatwierdzony arkusz inwentaryzacyjny po stronie Comarch ERP Optima.

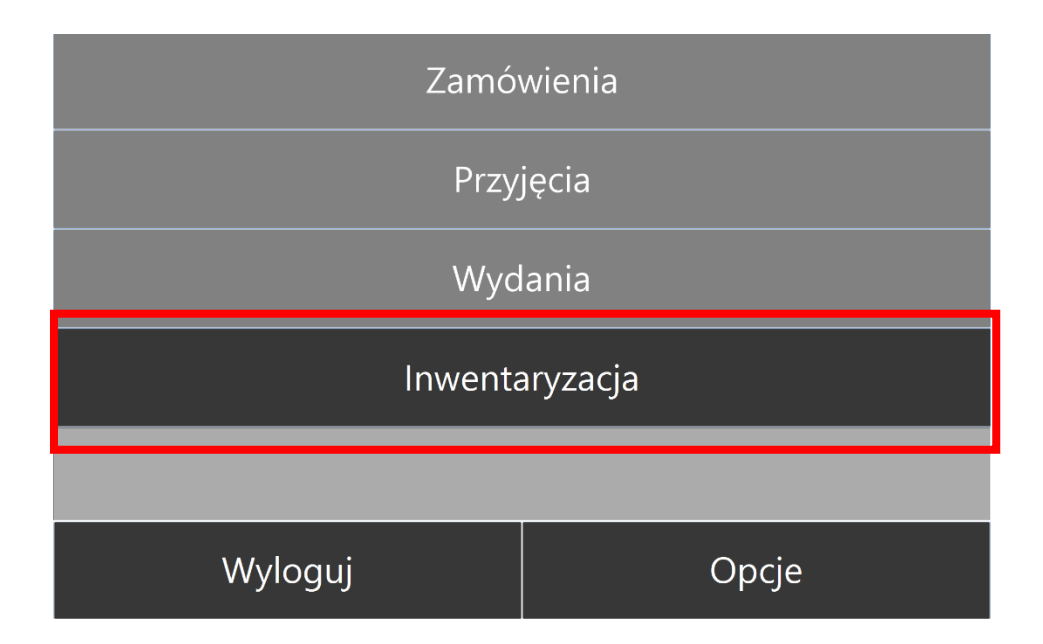

Po zalogowaniu się operatorem z menu głównego klikamy klawisz **Inwentaryzacja.**

Następnie możemy wybrać dokument z listy według, którego będzie przeprowadzana inwentaryzacja. Lub jeżeli posiadamy wydrukowany dokument wraz z kodem kreskowym jego numeru, możemy go sczytać w pole odczytu za pomocą kolektora.

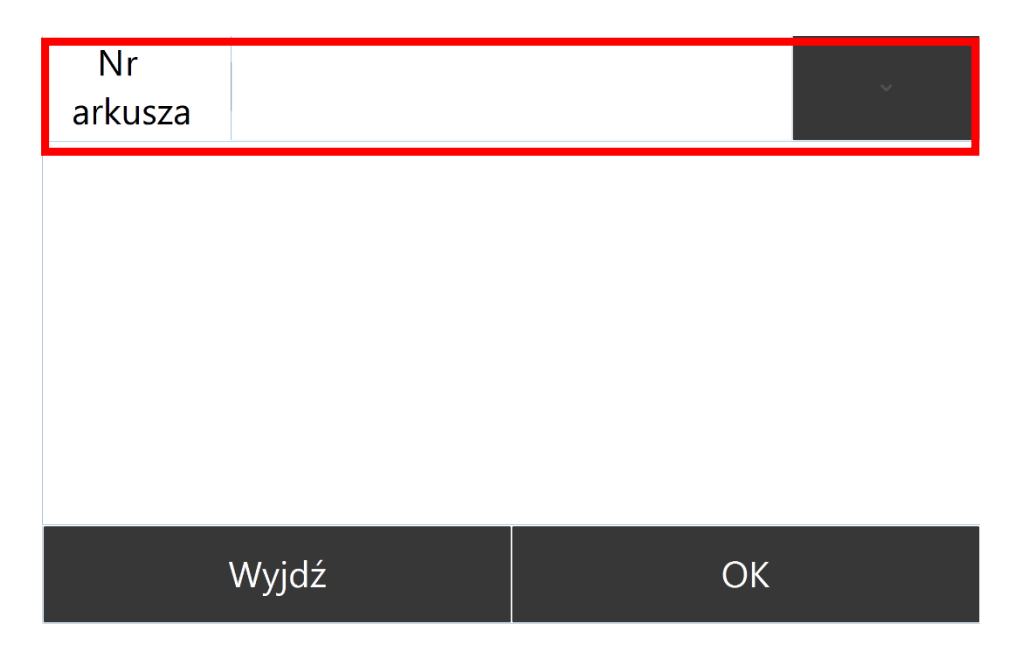

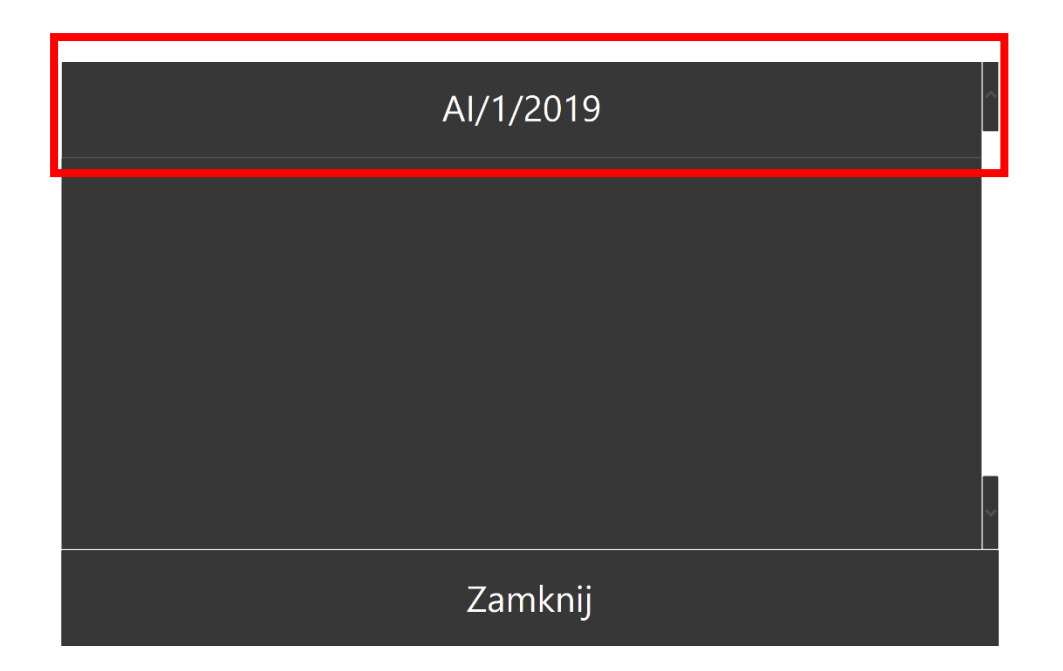

# **6. Inwentaryzacja**

Po wybraniu i zatwierdzeniu dokumentu AI moduł przeniesie nas do okna odczytu i ustawi się w polu Towar, aby możliwy był do wykonania pierwszy odczyt. Po odczytaniu Towaru należy podać ilość i zatwierdzić klawiszem ENTERA na kolektorze.

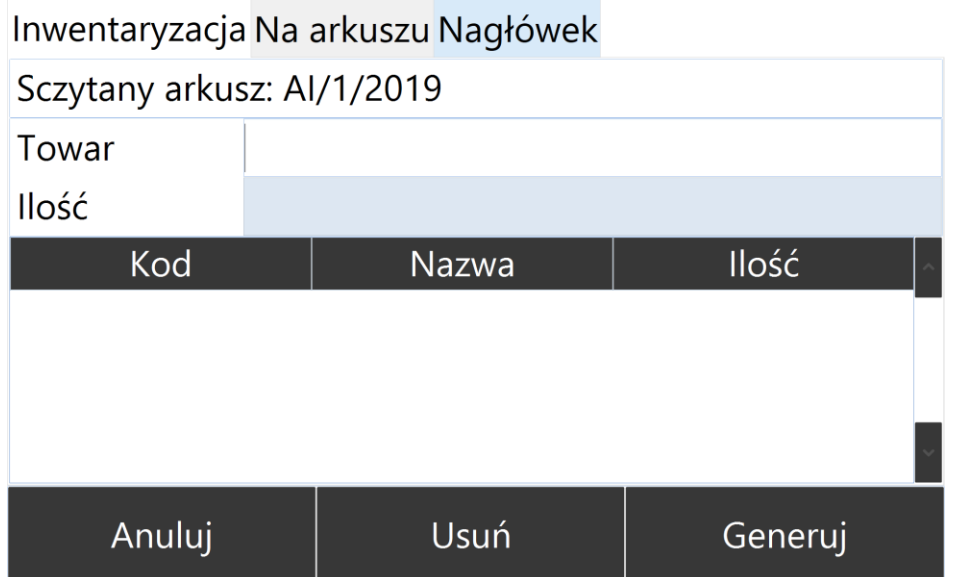

W zależności od ustawień konfiguracji można sczytać kod towaru, kod EAN, nr katalogowy bądź numer ID.

Prawidłowo wykonany odczyt spowoduje wskoczenie na listę odczytanego towaru.

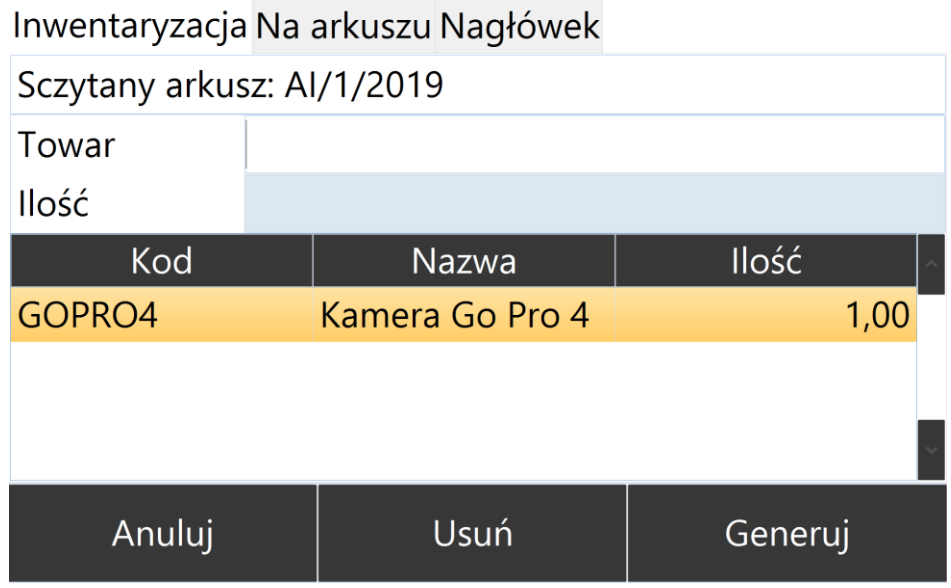

Zakładka **Na arkuszu** pozwala na podejrzenie listy towarów, które znajdują się na arkuszu inwentaryzacyjnym.

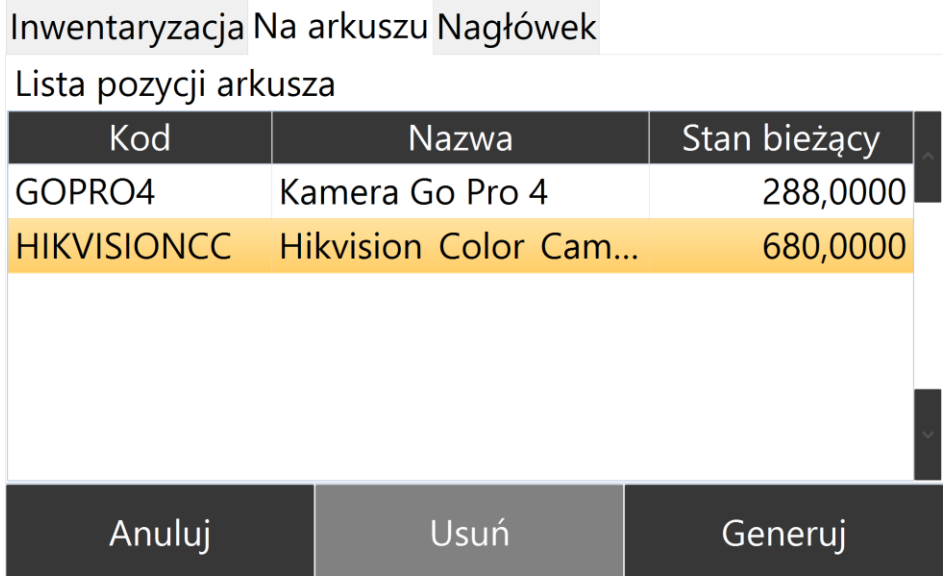

**Konfiguracja programu pozwala na ustawienie widoczności kolumny Stan bieżący.** 

Zakładka **Nagłówek** pozwala na dodanie opisu do generowanego podarkusza.

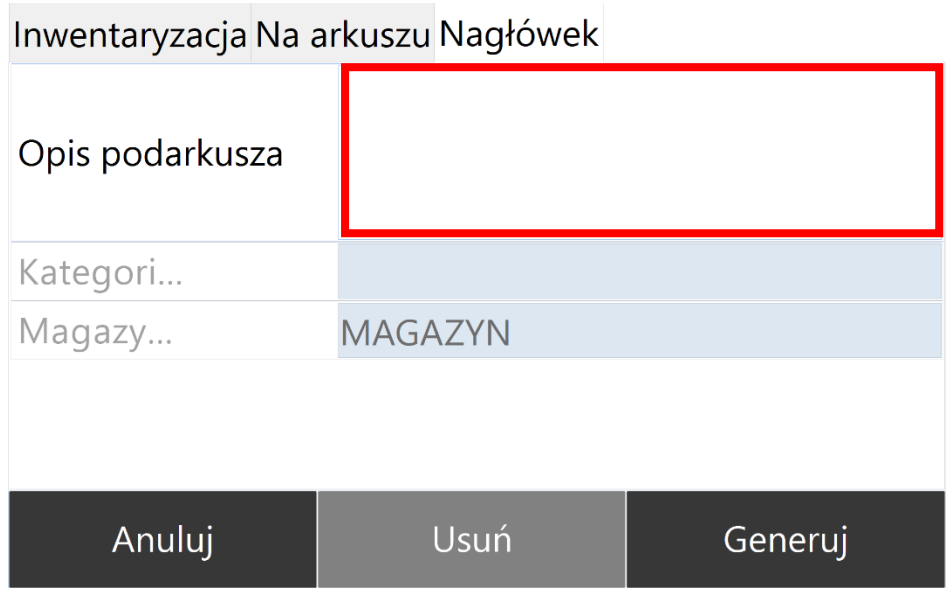

# **7. Inwentaryzacja towarów z cechami**

Konfiguracja programu pozwala na prowadzenie inwentaryzacji z wykorzystaniem cech. Po odczycie kodu kreskowego towaru jeżeli towar posiada w Comarch ERP Optima Atrybut z cechą zostanie ona wyświetlona jako obowiązkowe pole do odczytu.

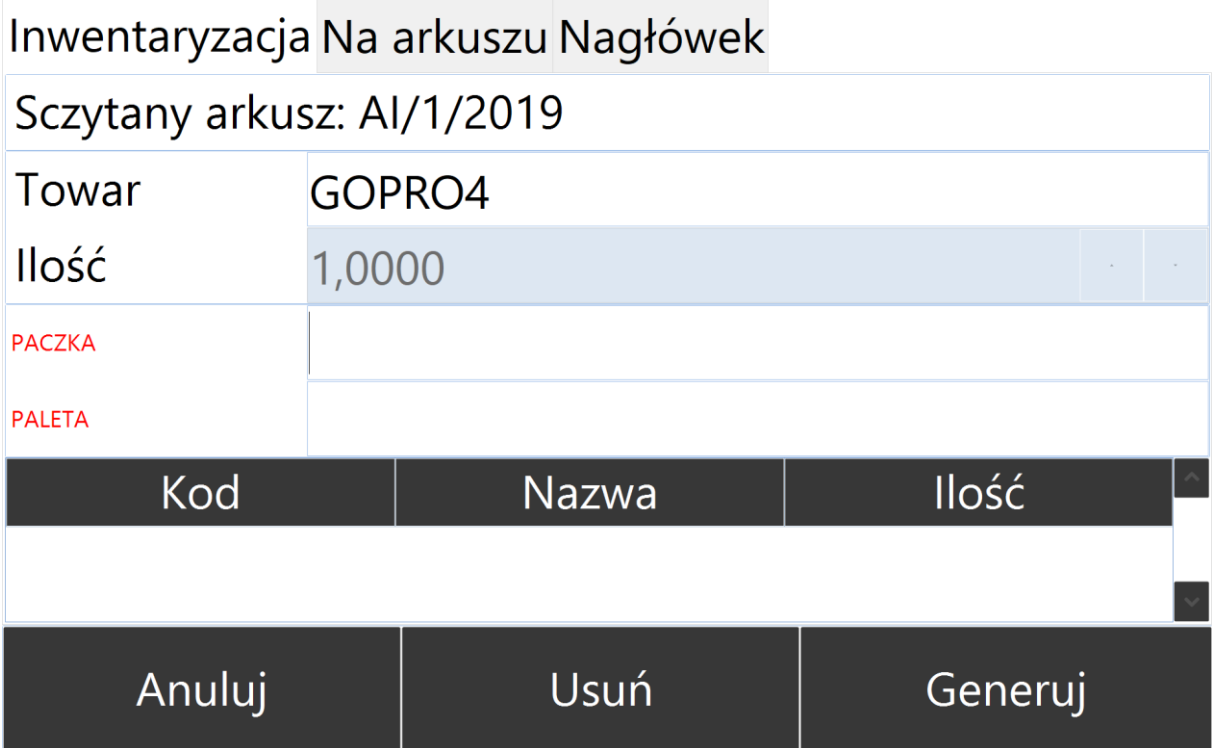

Dzięki temu rozwiązaniu po stronie systemu Comarch ERP Optima będziemy mieli zawsze towary z aktualnie posiadaną cechą na półce.

Żeby zakończyć inwentaryzację wraz z nadaniem nowych cech, konieczne jest zakończenie jej z poziomu kolektora (uprawnienie administratora), jeżeli robimy to z poziomu Optimy, wtedy powstaje nam RWAI i PWAI na towary, jednak jeżeli zakończymy inwentaryzację z poziomu kolektora powstaje nam jeszcze dodatkowe (pomocnicze) RW i PW (do bufora), na nowe cechy.

# **8. Opcje konfiguracyjne**

Aby przejść do konfiguracji trzeba być zalogowany kontem administratorskim (Admin z Comarch ERP Optima).

Następnie wybrać przycisk OPCJE, po kliknięciu pokaże się poniższe menu:

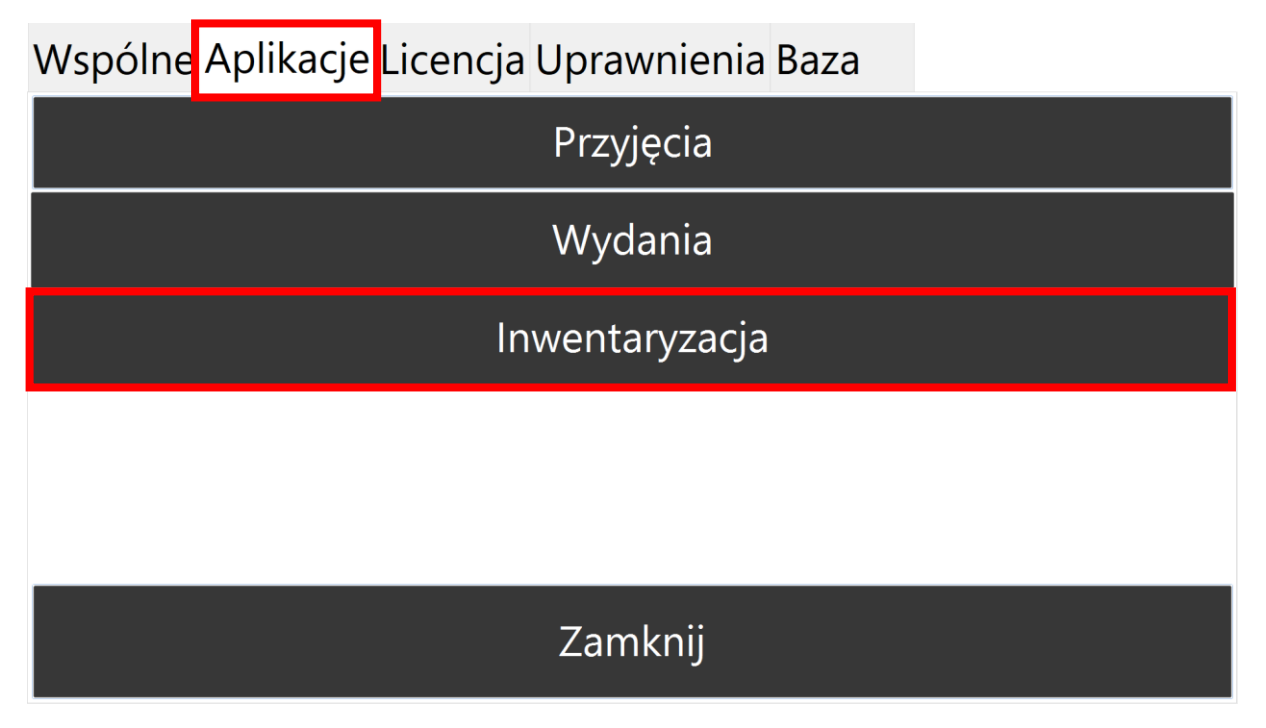

Wchodzimy w zakładkę Aplikacje, następnie klikamy przycisk Inwentaryzacja

Otwarte zostanie menu z ustawieniami programu (screeny), opis funkcji poniżej zdjęć:

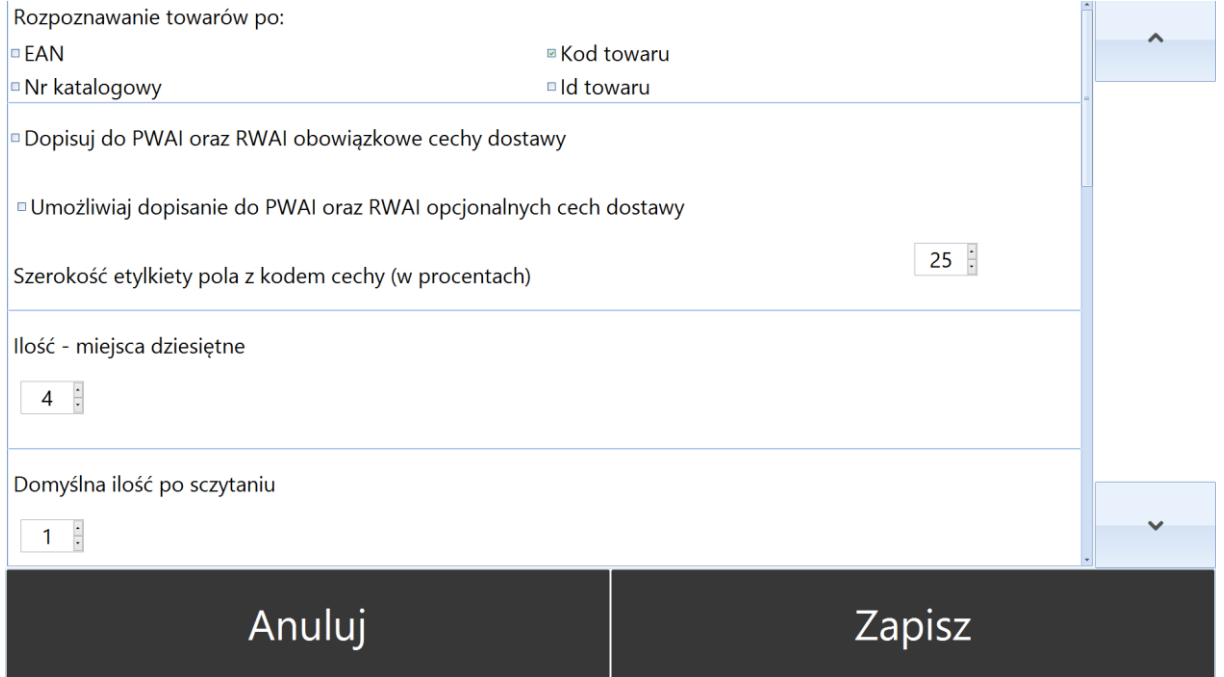

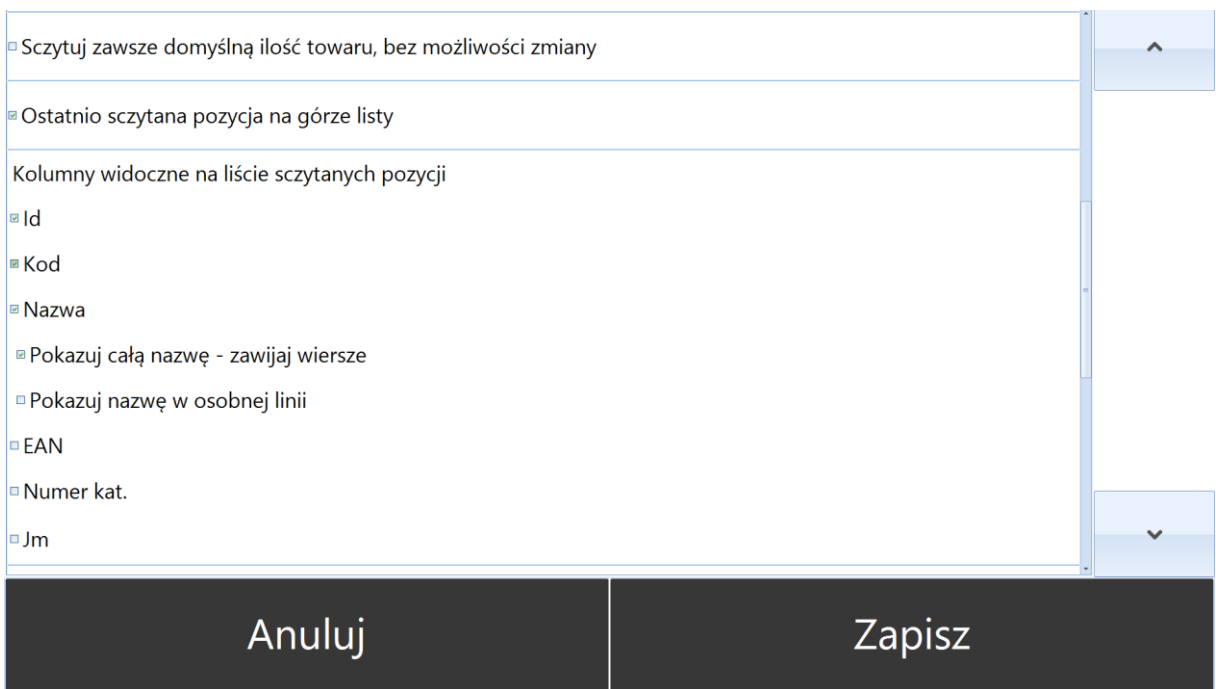

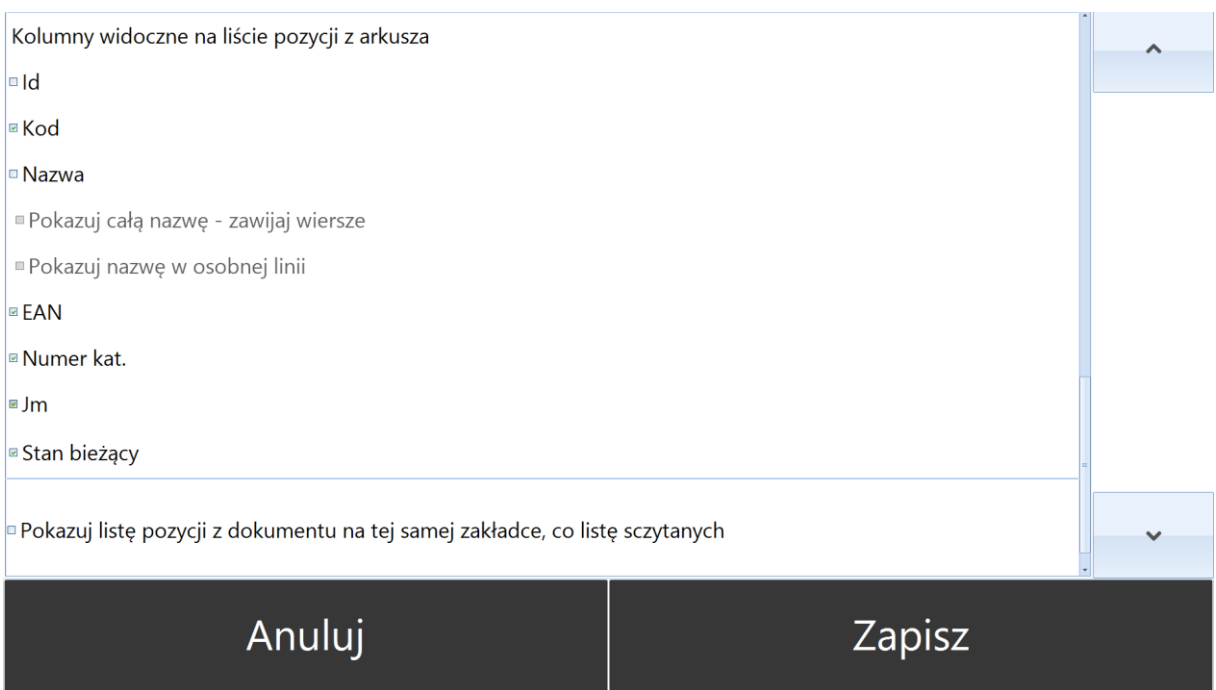

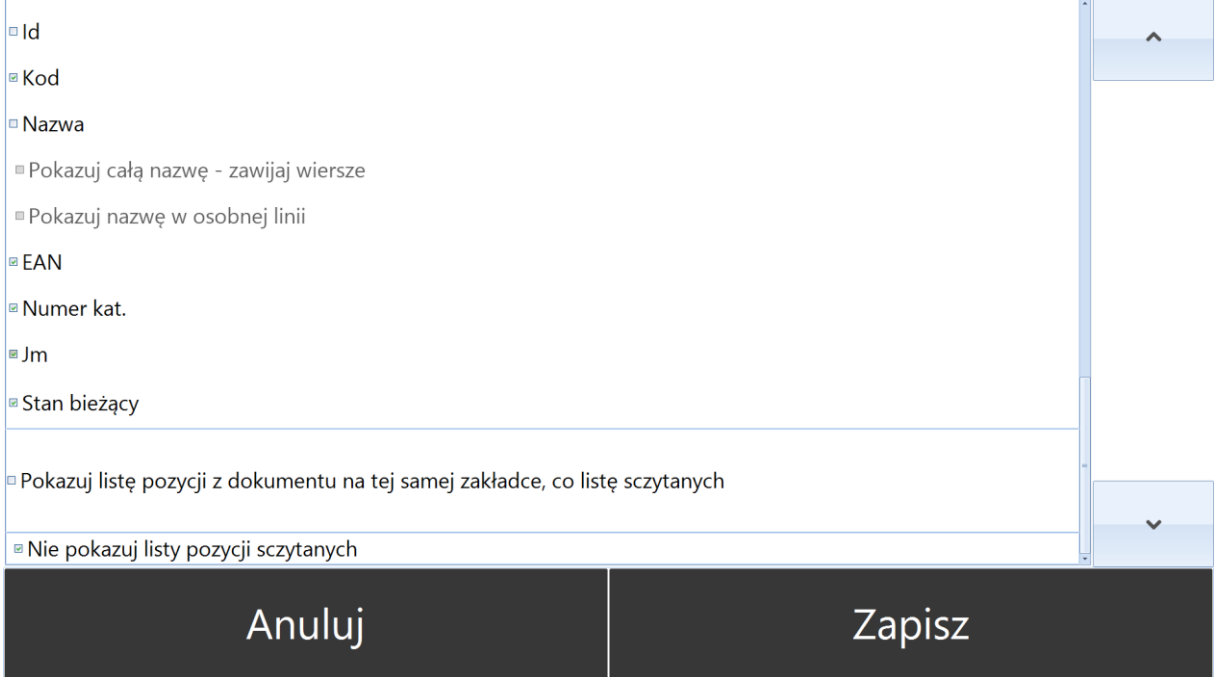

- 1. *Rozpoznawanie towarów po*  wybór na podstawie, czego będą odczytywane towary, do wyboru:
	- a. *EAN*
	- b. *Kod towaru*
- c. *Nr katalogowy*
- d. *ID towaru*
- 2. *Dopisuj do PWAI i RWAI obowiązkowe cechy dostawy ( OPCJA DOSTĘPNA Z HANDLEM PLUS W COMARCH ERP OPTIMA) –* program będzie dopisywać tylko obowiązkowe cechy odczytane do towarów.
- 3. *Umożliwiaj dopisanie do PWAI i RWAI opcjonalnych cech dostawy* program będzie umożliwiał dopisanie opcjonalnych cech dostawy towaru.
- 4. *Szerokość etykiety pola z kodem cechy (w procentach) –* możliwość ustawienia szerokości pola cechy (optymalizacja wyświetlania na kolektorze danych).
- 5. *Ilość –* miejsca dziesiętne możliwość ustawienia ilości miejsc dziesiętnych jakie maja być wyświetlane.
- 6. *Domyślna ilość po sczytaniu –* pole, w którym wskazujemy jaka ilość ma się pokazać po odczycie towaru.
- 7. *Szczytuj zawsze domyślną ilość towaru, bez możliwości zmiany –* blokada zmiany ilości.
- 8. *Ostatnia sczytana pozycja na górze listy –* po odczycie pozycja zawsze ustawiać się będzie na 1 miejscu.
- 9. *Kolumny widoczne na liście sczytanych pozycji –* kolumny jakie program może wyświetlić na liście pozycji odczytanych.
- 10. *Kolumny widoczne na liście pozycji z arkusza* kolumny jakie program może wyświetlić na zakładce arkusz podczas inwentaryzacji.
- 11. *Pokazuj listę pozycji z dokumentu na tej samej zakładce co listę sczytanych* zakładka Arkusz znajduje się na tym samym oknie, w którym prowadzone są odczyty.
- *12. Nie pokazuj pozycji listy sczytanych –* opcja ukrywa odczytane pozycje

# **9. Zakładka uprawnienia:**

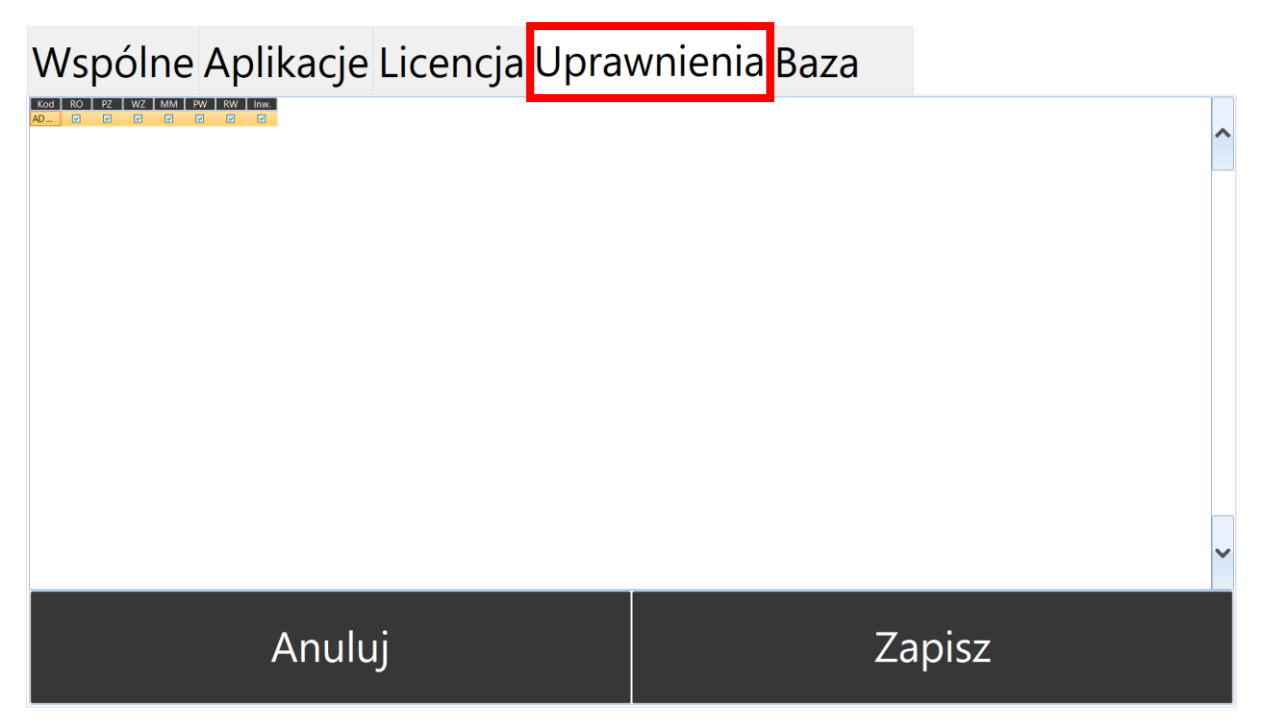

Na zakładce uprawnienia możemy zdefiniować jaki operator ma dostęp do jakich dokumentów w przypadku kiedy mamy więcej niż jednego użytkownika.